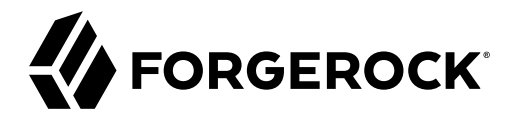

## **Monitoring Guide**

**/** ForgeRock Identity Management 7

Latest update: 7.0.4

ForgeRock AS. 201 Mission St., Suite 2900 San Francisco, CA 94105, USA +1 415-599-1100 (US) www.forgerock.com

#### Copyright © 2011-2020 ForgeRock AS.

#### **Abstract**

### Guide to configuring ForgeRock® Identity Management server logs and monitoring metrics.

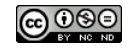

This work is licensed under the Creative Commons Attribution-NonCommercial-NoDerivs 3.0 Unpo

To view a copy of this license, visit <https://creativecommons.org/licenses/by-nc-nd/3.0/> or send a letter to Creative Commons, 444 Castro Street, Suite 900, Mountain View, California, 94041, USA.

ForgeRock® and ForgeRock Identity Platform™ are trademarks of ForgeRock Inc. or its subsidiaries in the U.S. and in other countries. Trademarks are the property of their re

UNLESS OTHERWISE MUTUALLY AGREED BY THE PARTIES IN WRITNG, LICENSOR OFFERS THE WORK ASLES OF ARRESENTATIONS OR WARRANTIES OF ANY KNR ACTONOMENT OF A THE ASSENCE OF A THE ABSENCE OF A TH<br>IMPLIED, STATUTORY OR OTHERWISE, INC OR OTHER DEFECTS, ACCURACY, OR THE PRESENCE OF ABSENCE OF ERRORS, WHETHER OR NOT DISCOVERABLE. SOME JURISDICTIONS DO NOT ALLOW THE EXCLUSION OF IMPLIED WARRANTIES, SO SUCH EXCLUSION MAY NOT APPLY TO YOU.

EXCEPT TO THE EXTENT REQUIRED BY APPLICABLE LAW, IN NO EVENT WILL LICENSOR BE LIABLE TO YOU ON ANY LEGAL THEORY FOR ANY ISLOCKERT ALLOCATED TO THE STATE ON SERVENTIAL, PONCE OUR EXEMPLARY CONSEQUENTIAL, PONTIVE OR EXEMPLAR

DejaVu Fonts

Bitstream Vera Fonts Copyright

Copyright (c) 2003 by Bitstream, Inc. All Rights Reserved. Bitstream Vera is a trademark of Bitstream, Inc.

Permission is hereby granted, free of charge, to any person obtaining a copy of the fonts accompanying this license ("Fonts") and associated documentation files ("hent Font Software, including without instanded to do so, s condition

re copyright and trademark notices and this permission notice shall be included in all copies of one or more of the Font Software typefaces.

The Font Software may be modified, altered, or added to, and in particular the designs of glyphs or characters in the Fonts may be modified and additional glyphs or characters may be added to the Fonts, only if the fonts a renamed to names not containing either the words "Bitstream" or the word "Vera".

This License becomes null and void to the extent applicable to Fonts or Font Software that has been modified and is distributed under the "Bitstream Vera" names.

The Font Software may be sold as part of a larger software package but no copy of one or more of the Font Software typefaces may be sold by itself.

THE FONT SOFTWARE IS PROVIDED "AS IS", WTHOUT WARRANTY OF ANY KIND, EXPRESS OR IMPLIED, MALRO THO AN MONTARRANTIES OF MERCHANTABILITY, FITNESS FOR A PARTO THE SOFT A PARTICULARY IN THE GROME FOR ANY CLAIM, DAMAGES OR OTHER LIABILITY, INCLUDING ANY GENERAL, SPECIAL, INDIRECT, INCLOSTED AND ANGERET AND ARRELLY MAN ACTION OF CONTRACT, TORT OR OTHERWISE, ARISING FROM, OUT OF THE USE OR<br>INABILITY TO USE THE FONT SOFTWARE OR FROM OTHER DEALINGS IN

Except as contained in this notice, the names of Gnome, the Gnome Foundation, and Bitstream Inc., shall not be used in advertising or otherwise to promote the sale, use or other dealings in this Font Software without prior

Arev Fonts Copyright

Copyright (c) 2006 by Tavmjong Bah. All Rights Reserved.

Permission is hereby granted, free of charge, to any person obtaining a copy of the fonts accompanying this license ("Fonts") and associated documentation files (the "Font Software"), to reproduce and distribute the modifi to the Bitstream Vera Font Software, including without limitation the rights to use, copy, merge, publish, distribute, and/or sell copies of the Font Software, and to permit persons to whom the Font Software is furnished t

we copyright and trademark notices and this permission notice shall be included in all copies of one or more of the Font Software typefaces.

The Font Software may be modified, altered, or added to, and in particular the designs of glyphs or characters in the Fonts may be modified and additional glyphs or characters may be added to the Fonts, only if the fonts a

This License becomes null and void to the extent applicable to Fonts or Font Software that has been modified and is distributed under the "Tavmjong Bah Arev" names.

The Font Software may be sold as part of a larger software package but no copy of one or more of the Font Software typefaces may be sold by itself.

THE FONT SOFTWARE IS PROVIDED "AS IS", WITHOUT WARRANTY OF ANY KIND, EXPRESS OR IMPLIED, INCLUDING BUT NOT LIMITED TO ANY WARRANTIES OF MERCHANTABILITY, FITNESS FOR A PARTICULAR PURPOSE AND NONINFRINGEMENT OF COPYRIGHT, PATENT, TRADEMARK, OR OTHER RIGHT. IN NO EVENT SHALL TAVMJONG BAH BE LIABLE FOR ANY CLAIM, DAMAGES OR OTHER LIABILITY, INCLUDING ANY<br>GENERAL, SPECIAL, INDIRECT, INCIDENTAL, OR CONS

Except as contained in this notice, the name of Tavmjong Bah shall not be used in advertising or otherwise to promote the sale, use or other dealings in this Font Software without prior written authorization from Tavmjong For further information, contact: tavmjong @ free . fr.

#### FontAwesome Copyright

Copyright (c) 2017 by Dave Gandy, [https://fontawesome.com/.](https://fontawesome.com/)

This Font Software is licensed under the SIL Open Font License, Version 1.1. See<https://opensource.org/licenses/OFL-1.1>.

## **Table of Contents**

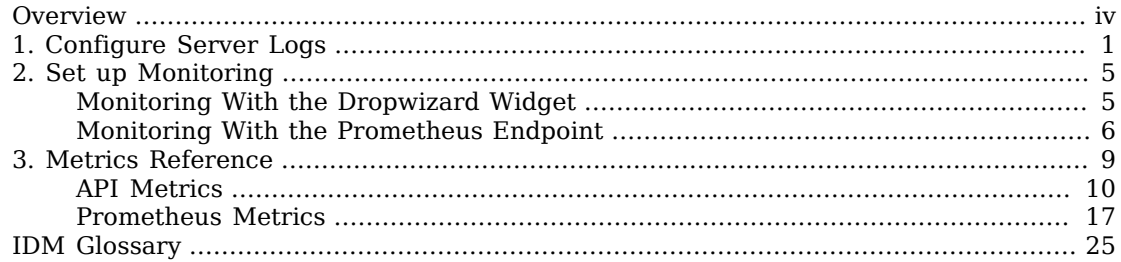

## <span id="page-3-0"></span>**Overview**

This guide covers server logging, monitoring, and metrics.

### *Quick Start*

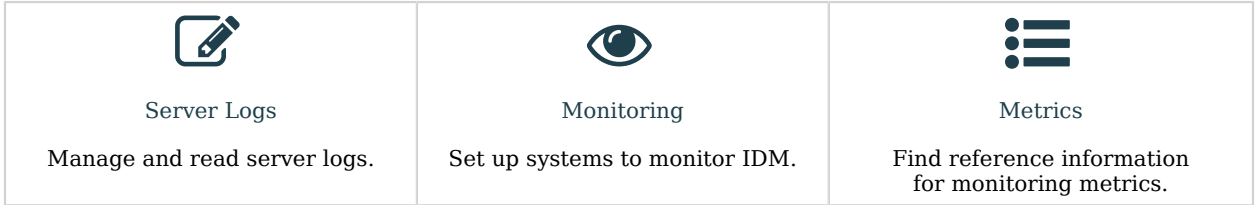

ForgeRock Identity Platform<sup>™</sup> serves as the basis for our simple and comprehensive Identity and Access Management solution. We help our customers deepen their relationships with their customers, and improve the productivity and connectivity of their employees and partners. For more information about ForgeRock and about the platform, see <https://www.forgerock.com>.

The ForgeRock Common REST API works across the platform to provide common ways to access web resources and collections of resources.

### <span id="page-4-0"></span>**Chapter 1** Configure Server Logs

Server logging is not the same as auditing. Auditing logs activity on the IDM system, such as access, and synchronization. Server logging records information about the internal workings of IDM, like system messages, error reporting, service loading, or startup and shutdown messaging.

Server logging is configured in your project's conf/logging.properties file. Changes to logging settings require a server restart before they take effect. Alternatively, use JMX via jconsole to change the logging settings. In this case, changes take effect without restarting the server.

*+ Specify Where Messages Are Logged*

The way in which messages are logged is set in the handlers property in the logging.properties file. This property has the following value by default:

handlers=java.util.logging.FileHandler, java.util.logging.ConsoleHandler

Two handlers are listed by default:

- FileHandler writes formatted log records to a single file or to a set of rotating log files. By default, log files are written to logs/openidm\*.log files.
- ConsoleHandler writes formatted logs to System.err.

Additional log message handlers are listed in the logging.properties file.

*+ Set the Log Message Format*

IDM supports the two default log formatters included with Java. These are set in the conf/ logging.properties file:

- java.util.logging.SimpleFormatter.format outputs a text log file that is human-readable. This formatter is used by default.
- java.util.logging.XMLFormatter outputs logs as XML, for use in logging software that can read XML logs.

IDM extends the Java SimpleFormatter with the following formatting options:

• org.forgerock.openidm.logger.SanitizedThreadIdLogFormatter

This is the default formatter for console and file logging. It extends the SimpleFormatter to include the thread ID of the thread that generated each message. The thread ID helps with debugging when reviewing the logs.

In the following example log excerpt, the thread ID is [19]:

[19] May 23, 2018 10:30:26.959 AM org.forgerock.openidm.repo.opendj.impl.Activator start INFO: Registered bootstrap repository service [19] May 23, 2018 10:30:26.960 AM org.forgerock.openidm.repo.opendj.impl.Activator start INFO: DS bundle started

The SanitizedThreadIdLogFormatter also encodes all control characters (such as newline characters) using URL-encoding, to protect against log forgery. Control characters in stack traces are not encoded.

• org.forgerock.openidm.logger.ThreadIdLogFormatter

Similar to the SanitizedThreadIdLogFormatter, but does not encode control characters. If you do not want to encode control characters in file and console log messages, change the file and console handlers in conf/logging.properties as follows:

java.util.logging.FileHandler.formatter = org.forgerock.openidm.logger.ThreadIdLogFormatter

java.util.logging.ConsoleHandler.formatter = org.forgerock.openidm.logger.ThreadIdLogFormatter

The SimpleFormatter (and, by extension, the SanitizedThreadIdLogFormatter and ThreadIdLogFormatter) lets you customize what information to include in log messages, and how this information is laid out. By default, log messages include the date, time (down to the millisecond), log level, source of the message, and the message sent (including exceptions). To change the defaults, adjust the value of java.util.logging.SimpleFormatter.format in your conf/logging.properties file. For more information on how to customize the log message format, see the related [Java documentation](https://docs.oracle.com/en/java/javase/11/docs/api/java.logging/java/util/logging/SimpleFormatter.html).

*+ Set the Logging Level*

By default, IDM logs messages at the INFO level. This logging level is specified with the following global property in conf/logging.properties:

.level=INFO

You can specify different separate logging levels for individual server features which override the global logging level. Set the log level, per package to one of the following:

SEVERE (highest value) WARNING INFO CONFIG FINE FINER FINEST (lowest value)

For example, the following setting decreases the messages logged by the embedded PostgreSQL database:

```
# reduce the logging of embedded postgres since it is very verbose
ru.yandex.qatools.embed.postgresql.level = SEVERE
```
Set the log level to OFF to disable logging completely (see in [Disable Logs](#page-6-0)), or to ALL to capture all possible log messages.

If you use logger functions in your JavaScript scripts, set the log level for the scripts as follows:

**org.forgerock.openidm.script.javascript.JavaScript.level**=*level*

You can override the log level settings, per script, with the following setting:

org.forgerock.openidm.script.javascript.JavaScript.*script-name*.level

For more information about using logger functions in scripts, see "Log Functions" in the *Scripting Guide*.

#### **Important**

It is strongly recommended that you do *not* log messages at the FINE or FINEST levels in a production environment. Although these levels are useful for debugging issues in a test environment, they can result in accidental exposure of sensitive data. For example, a password change patch request can expose the updated password in the Jetty logs.

#### *+ Configure Log File Rotation*

Log files are rotated when the size reaches 5 MB, and IDM retains up to 5 files. All system and custom log messages are also written to these files. You can modify these limits in the following properties in the logging.properties file for your project:

# Limiting size of output file in bytes: **java.util.logging.FileHandler.limit** = 5242880

# Number of output files to cycle through, by appending an # integer to the base file name: **java.util.logging.FileHandler.count** = 5

#### **Note**

There is currently no logging.properties setting for time-based rotation of server log files. However, on UNIX systems you can use the **logrotate** command to schedule server log rotation at a regular interval. For more information, see the [logrotate](https://linux.die.net/man/8/logrotate) man page.

<span id="page-6-0"></span>*+ Disable Logs*

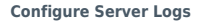

**A** FORGEROCK

If required, you can also disable logs. For example, to disable ConsoleHandler logging, make the following changes in your project's conf/logging.properties file before you start IDM.

Set java.util.logging.ConsoleHandler.level = OFF, and comment out other references to ConsoleHandler, as shown in the following excerpt:

# ConsoleHandler: A simple handler for writing formatted records to System.err **#handlers**=java.util.logging.FileHandler, java.util.logging.ConsoleHandler **handlers**=java.util.logging.FileHandler ... # --- ConsoleHandler --- **# Default: java.util.logging.ConsoleHandler.level** = INFO

**java.util.logging.ConsoleHandler.level** = OFF **#java.util.logging.ConsoleHandler.formatter** = ... **#java.util.logging.ConsoleHandler.filter**=...

### <span id="page-8-0"></span>**Chapter 2** Set up Monitoring

IDM includes the following tools for monitoring metrics:

- A Dropwizard dashboard widget, for viewing metrics within IDM.
- A Prometheus endpoint, for viewing metrics through external resources such as Prometheus and Grafana.

The tool that you choose will depend on the metrics you monitor and on what you plan to use the metrics for.

IDM does not gather metrics by default. To enable metrics gathering, open conf/metrics.json and set the enabled property to true.

To verify that metrics are successfully enabled, run:

```
curl \
--header "X-OpenIDM-Username: openidm-admin" \
--header "X-OpenIDM-Password: openidm-admin" \
--header "Accept-API-Version: resource=1.0" \
--request GET \
'http://localhost:8080/openidm/metrics/api?_queryFilter=true'
```
If you have enabled metrics, this command returns information about the metrics that are being collected. Otherwise, the command returns a bad request response.

Metrics are reported only after they have been triggered by activity in IDM, such as a reconciliation.

<span id="page-8-1"></span>For a list of available metrics, see "*[Metrics Reference](#page-12-0)*".

### Monitoring With the Dropwizard Widget

The Dropwizard widget creates a graph of metrics based on server activity. Locate the Dropwizard widget as follows:

- 1. Navigate to a dashboard in the Admin UI.
- 2. Select Add Widget, then select Dropwizard Table with Graph from the list of available widgets.

The Dropwizard widget is useful for lightweight, live monitoring of IDM, however, it has a few limitations:

- The graphs created by the widget do not persist; they are restarted if you reload or navigate away from the page.
- The widget only works with time-based metrics (other forms of metrics are not displayed in the widget).

### <span id="page-9-0"></span>Monitoring With the Prometheus Endpoint

Prometheus is a third-party tool used for gathering and processing monitoring data. Prometheus uses the openidm/metrics/prometheus endpoint to gather information. This endpoint is protected by a basic authentication filter, using the following credentials, set in the resolver/boot.properties file:

openidm.prometheus.username=username openidm.prometheus.password=password

This section describes how to install Prometheus and Grafana to collect IDM metrics. These thirdparty tools are *not* supported by ForgeRock. For more information running Prometheus, see the [Prometheus documentation.](https://prometheus.io/docs/introduction/overview/)

*+ Configure Prometheus*

You must configure Prometheus using a prometheus.yml configuration file. For more information, see the [Prometheus configuration documentation.](https://prometheus.io/docs/prometheus/latest/configuration/configuration/) An example prometheus, yml file would be:

```
global:
   scrape_interval: 15s
   external_labels:
     monitor: 'my_prometheus'
# https://prometheus.io/docs/operating/configuration/#scrape_config
scrape_configs:
  - job name: 'openidm'
    scrape interval: 15s
     scrape_timeout: 5s
    metrics path: 'openidm/metrics/prometheus'
     scheme: http
     basic_auth:
       username: 'prometheus'
       password: 'prometheus'
     static_configs:
       - targets: ['localhost:8080']
```
This example configures Prometheus to poll the IDM endpoint every 5 seconds (scrape interval: 5s), receiving metrics in a plain text format (\_fields: ['text'] and \_mimeType: ['text/plain;version=0. 0.4']). For more information about reporting formats, see the Prometheus documentation on [Exposition Formats.](https://prometheus.io/docs/instrumenting/exposition_formats/) Use **curl** to validate that this configuration returns the expected results:

```
curl \
--user prometheus:prometheus \
--header "Accept-API-Version: resource=1.0" \
--request GET \
'http://localhost:8080/openidm/metrics/prometheus'
```
Start Prometheus with your prometheus. yml configuration file by running:

**prometheus --config.file=/path/to/prometheus.yml**

You can confirm that Prometheus is gathering data from IDM by navigating to the Prometheus monitoring page (by default, http://localhost:9090).

*+ Configure Grafana*

Prometheus lets you monitor and process information provided by IDM. If you need deeper analytics, you can use tools such as Grafana to create customized charts and graphs based on Prometheus data. For information on installing and running Grafana, see [the Grafana website](https://grafana.com).

**Tip**

The default username and password for Grafana is admin and admin.

To set up a Grafana dashboard with IDM metrics using Prometheus, add your Prometheus installation to Grafana, as a data source. Select Configuration > Data Sources from the left navigation panel in Grafana, then select Add Data Source.

Complete the options on the Add Data Source screen. The options in this list match the settings in the monitoring.dashboard.json file.

- 1. Give your data source a name, in this case, ForgeRockIDM.
- 2. Select Prometheus as the type.
- 3. Set the URL (by default, http://localhost:9090).
- 4. Set Access to proxy.
- 5. Enable Basic Auth.
- 6. Set a username and password of prometheus and prometheus.
- 7. Select Save & then Test Connection. If the configuration succeeds, you'll see the following message: "Data source is working."

When Prometheus has been set up as a data source in Grafana, you can create a dashboard with IDM metrics. Create a dashboard in one of the following ways:

- Download the Monitoring Dashboard Samples from the [ForgeRock BackStage download site](https://backstage.forgerock.com/downloads). Find monitoring.dashboard.json in the downloaded .zip file. In the Grafana administrative screen, select Home > Import and import the noted file.
- • Select Create > Dashboard.
	- Select Graph.

• Select Panel Title > Edit.

Enter the metrics you want to display (which will be available in autocomplete as you type), or build more complex queries using the [Prometheus query language](https://prometheus.io/docs/prometheus/latest/querying/basics/).

To display a Grafana chart directly in IDM, create a new dashboard in the Admin UI. Configure the dashboard to be an Embedded URL and set the URL to your Grafana installation (http:// localhost:3000 by default).

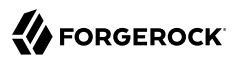

### <span id="page-12-0"></span>**Chapter 3** Metrics Reference

IDM exposes a number of metrics. Metrics are categorized as follows:

#### **Timers**

Timers provide a histogram of the duration of an event, along with a measure of the rate of occurrences. Timers can be monitored using the Dropwizard dashboard widget and the IDM Prometheus endpoint. Durations in timers are measured in milliseconds. Rates are reported in number of calls per second. The following example shows a Timer metric:

```
{
    "_id": "sync.source.perform-action",
    "count": 2,
    "max": 371.53391,
    "mean": 370.1752705,
    "min": 368.816631,
    "p50": 371.53391,
    "p75": 371.53391,
    "p95": 371.53391,
    "p98": 371.53391,
    "p99": 371.53391,
    "p999": 371.53391,
    "stddev": 1.3586395,
    "m15_rate": 0.393388581528647,
    "m1_rate": 0.311520313228562,
    "m5_rate": 0.3804917698002856,
    "mean_rate": 0.08572717156016606,
    "duration_units": "milliseconds",
    "rate_units": "calls/second",
    "total": 740.350541,
    " type": "timer"
  }
```
#### **Summaries**

Summaries are similar to Timers in that they measure a distribution of events. However, Summaries record values that aren't units of time, such as user login counts. Summaries cannot be graphed in the Dropwizard dashboard widget, but are available through the Prometheus endpoint, and by querying the openidm/metrics/api endpoint directly. The following example shows a Summary metric:

```
{
   "_id": "audit.recon",
   "m15_rate": 0.786777163057294,
   "m1_rate": 0.623040626457124,
   "m5_rate": 0.7609835396005712,
   "mean_rate": 0.16977218861919927,
   "units": "events/second",
   "total": 4,
   "count": 4,
   "_type": "summary"
}
```
Also see "*[Set up Monitoring](#page-8-0)*".

All metrics are available at both the openidm/metrics/api and openidm/metrics/prometheus endpoints. The actual metric names can vary, depending on the endpoint used.

### <span id="page-13-0"></span>API Metrics

Metrics accessed at the api endpoint (such as those consumed by the Dropwizard dashboard widget) use dot notation for their metric names; for example, recon.target-phase. The following table lists the API metrics available in IDM:

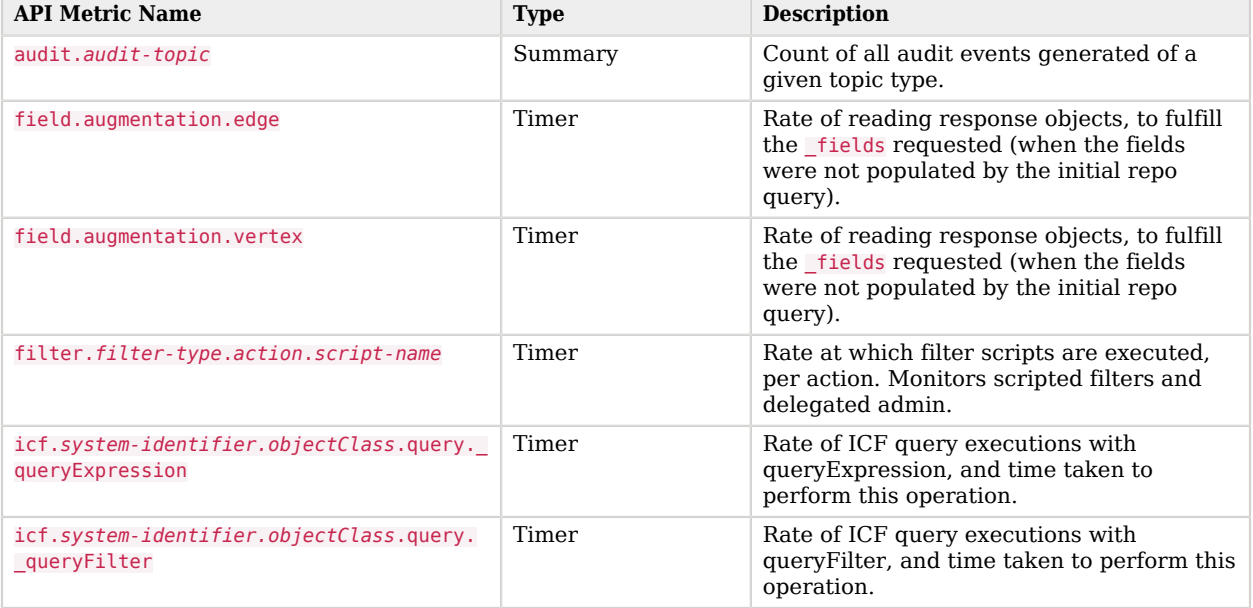

### *API Metrics Available in IDM*

**W**FORGEROCK

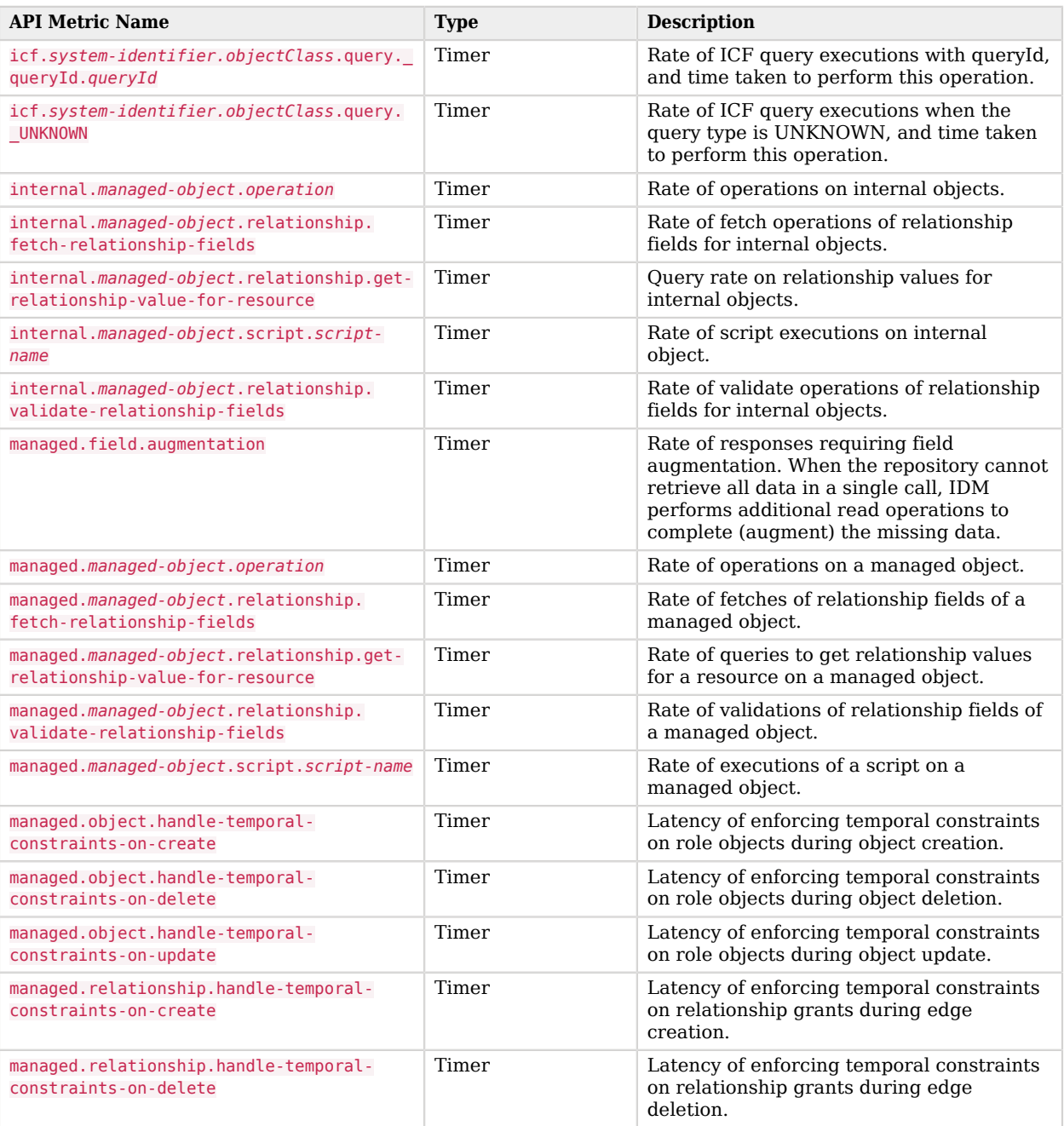

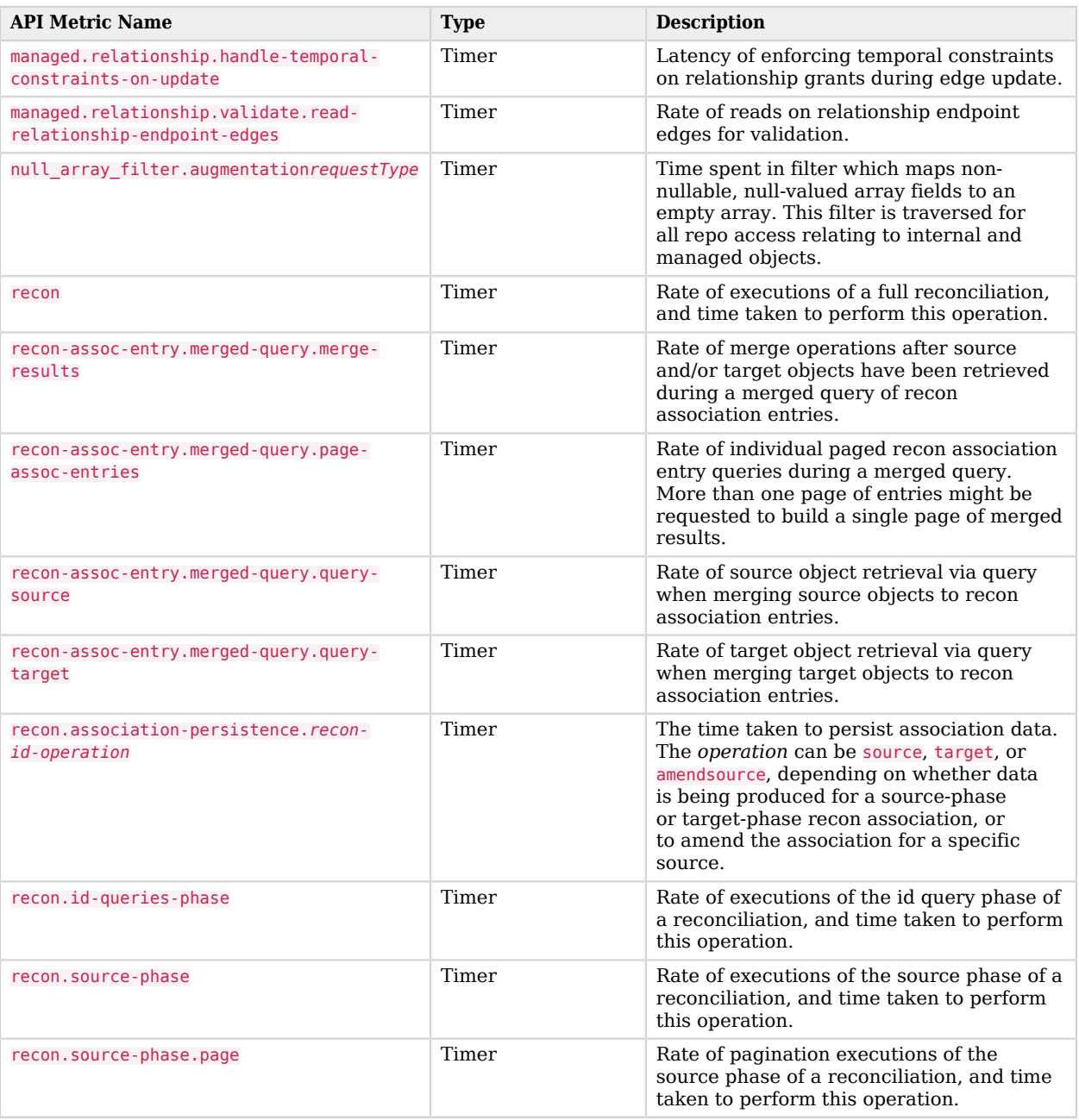

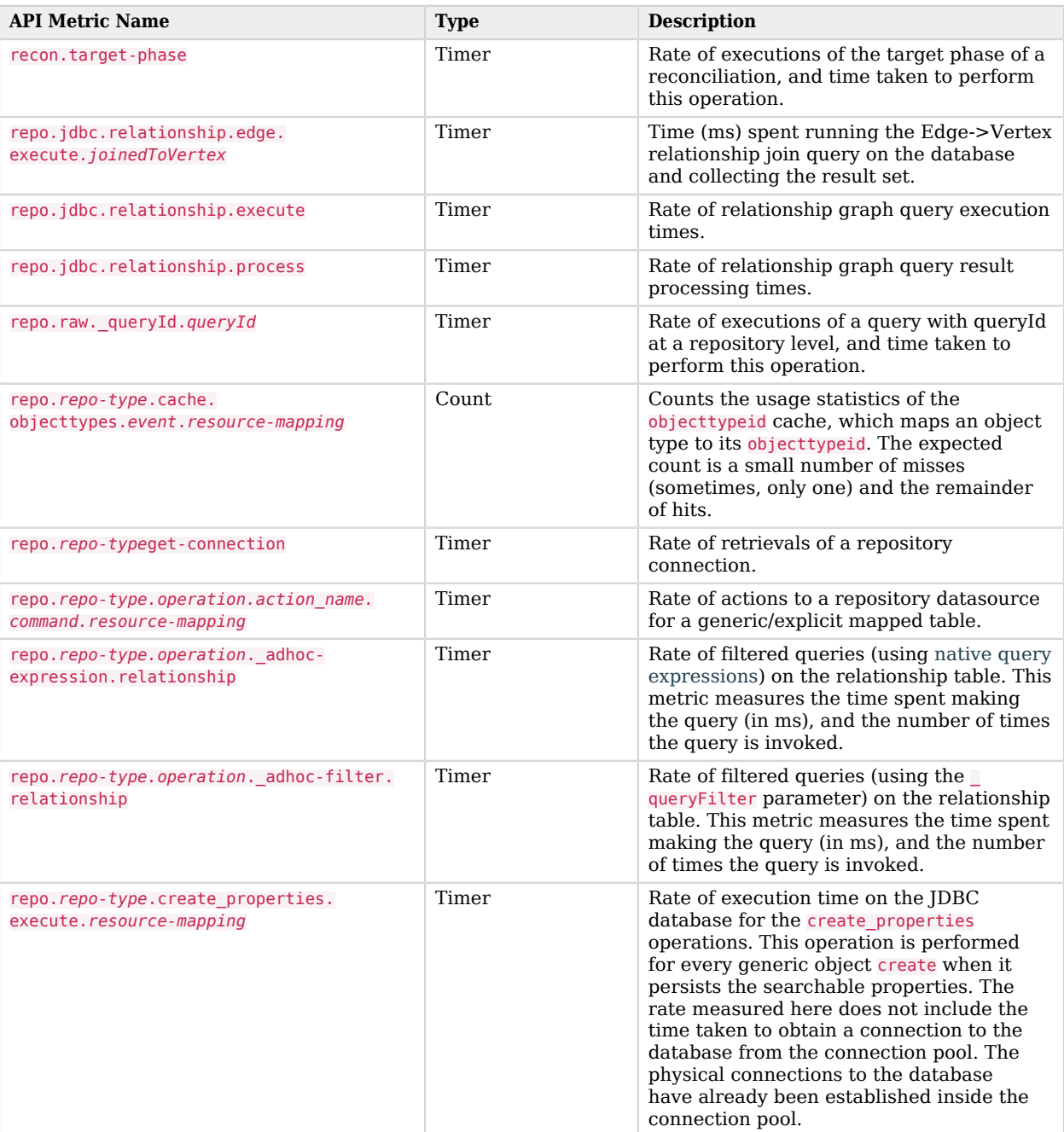

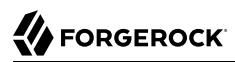

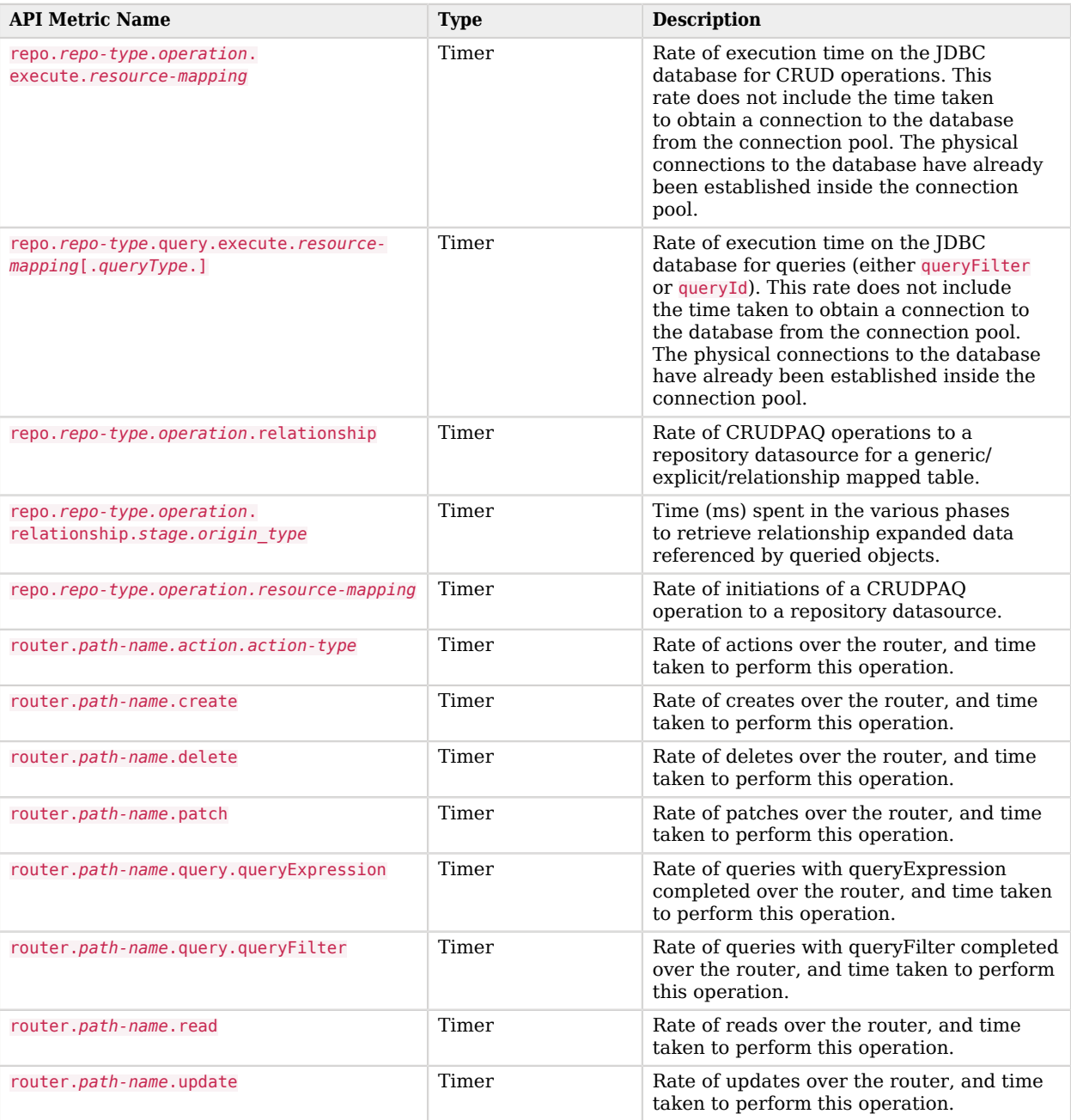

**W**FORGEROCK

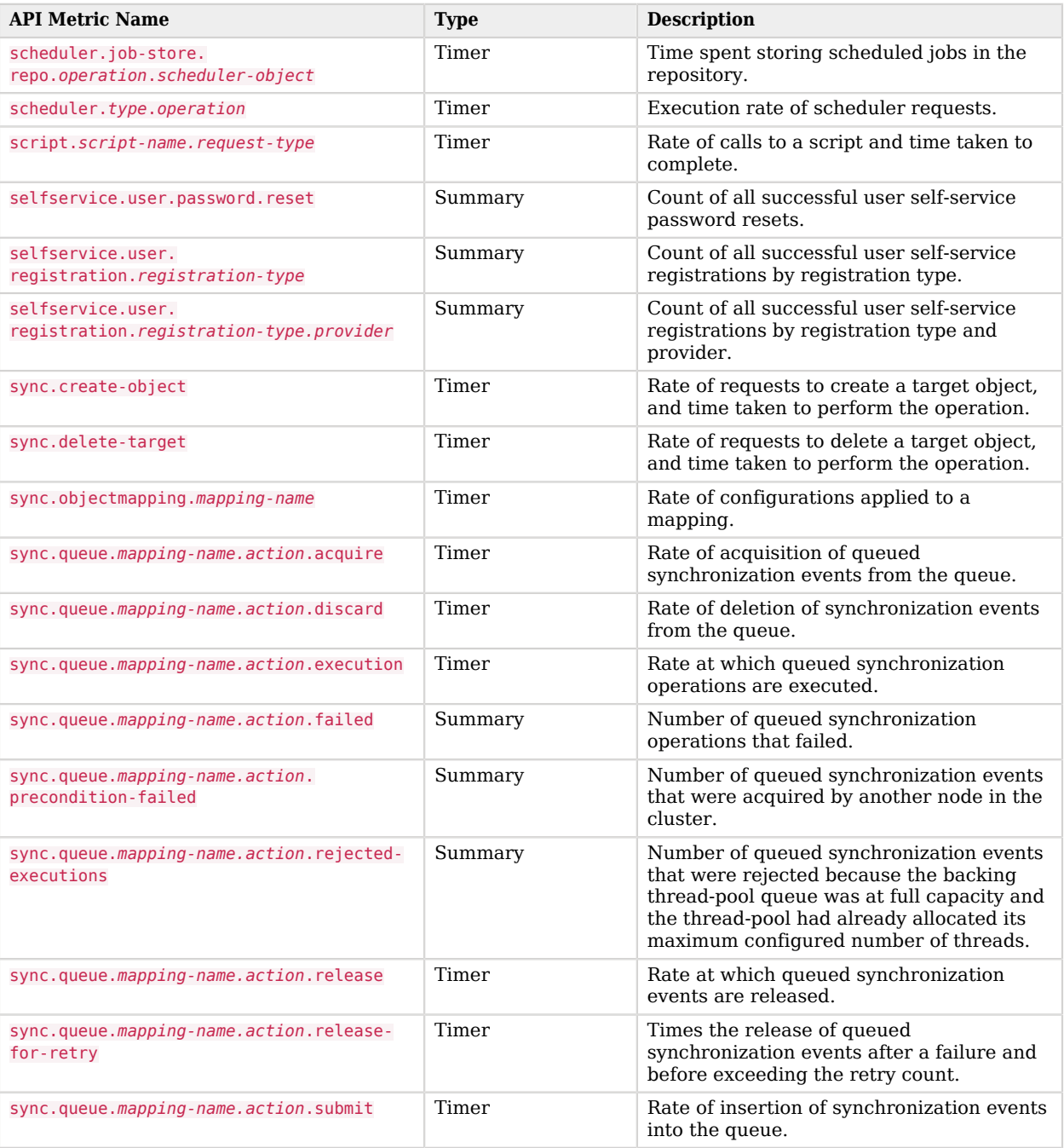

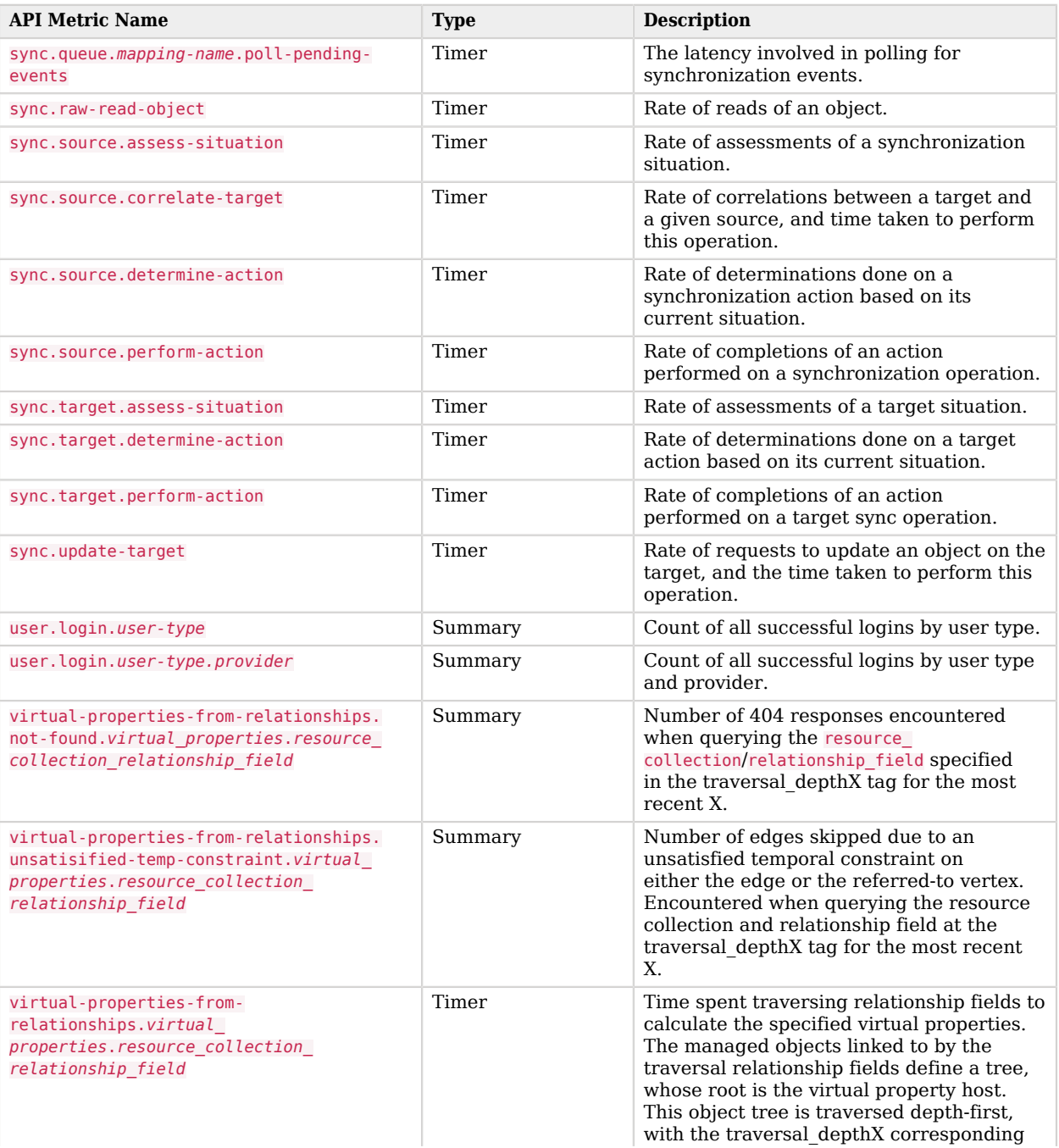

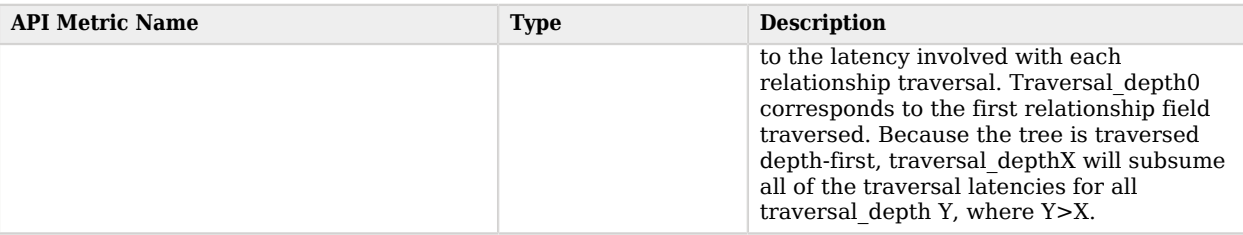

### <span id="page-20-0"></span>Prometheus Metrics

Metrics accessed through the Prometheus endpoint are prepended with idm and use underscores between words, for example idm\_recon\_target\_phase\_seconds. The following table lists the Prometheus metrics available in IDM:

### *Prometheus Metrics available in IDM*

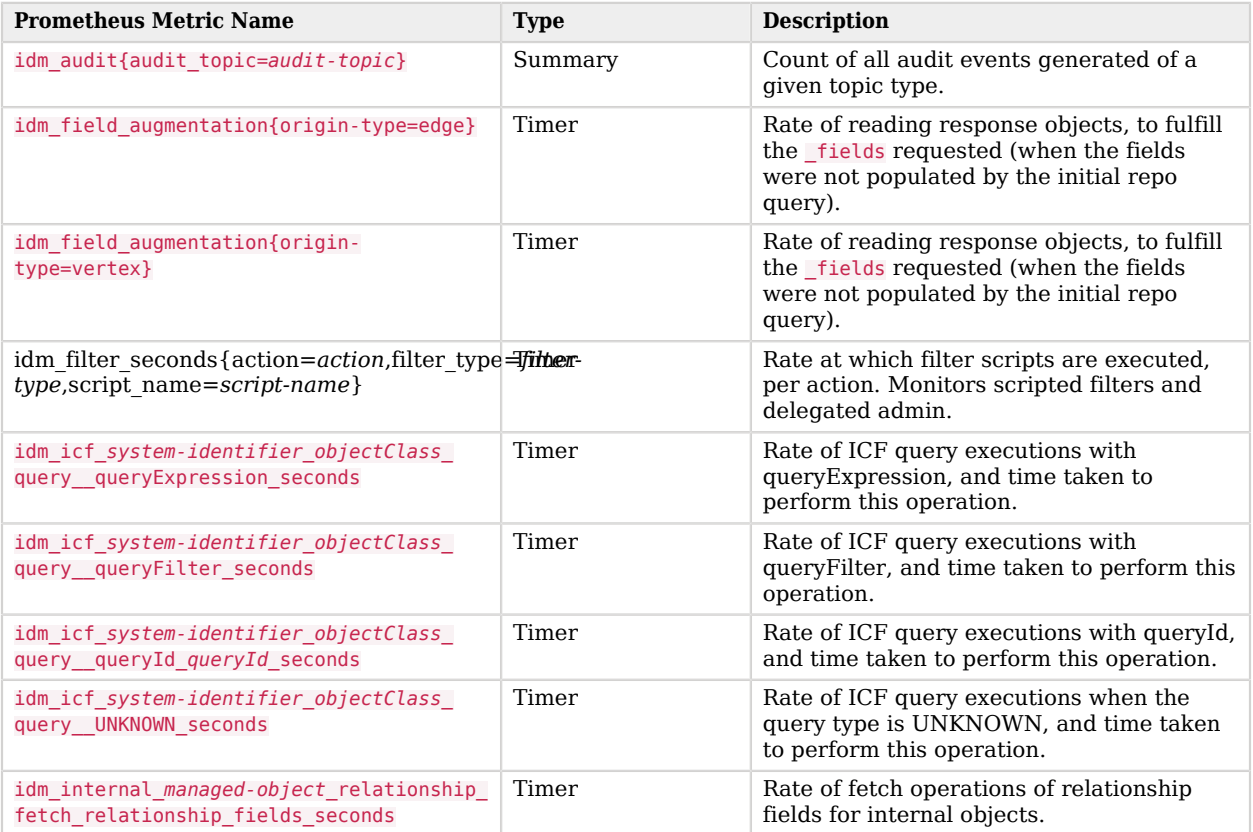

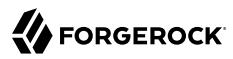

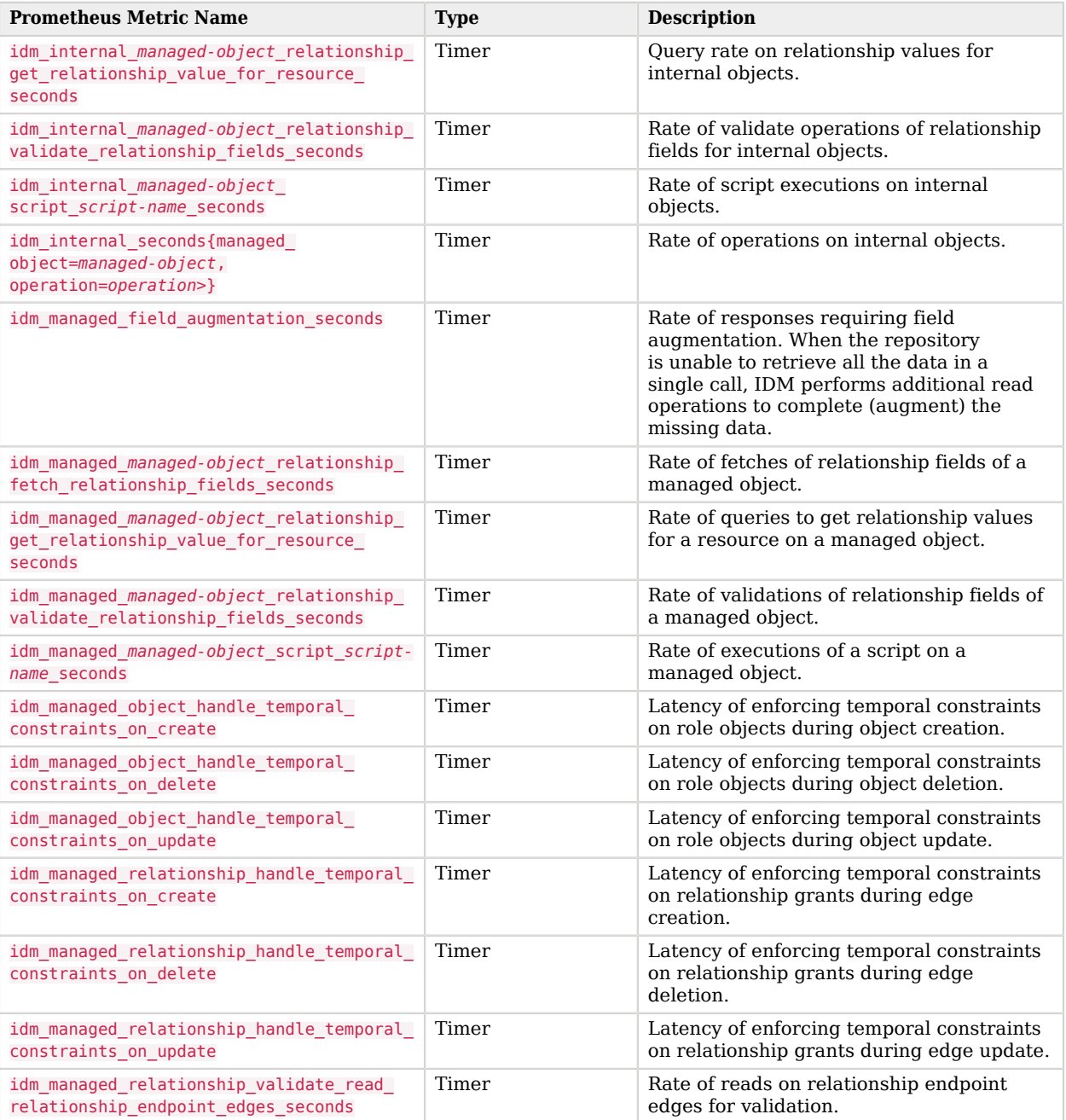

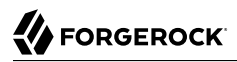

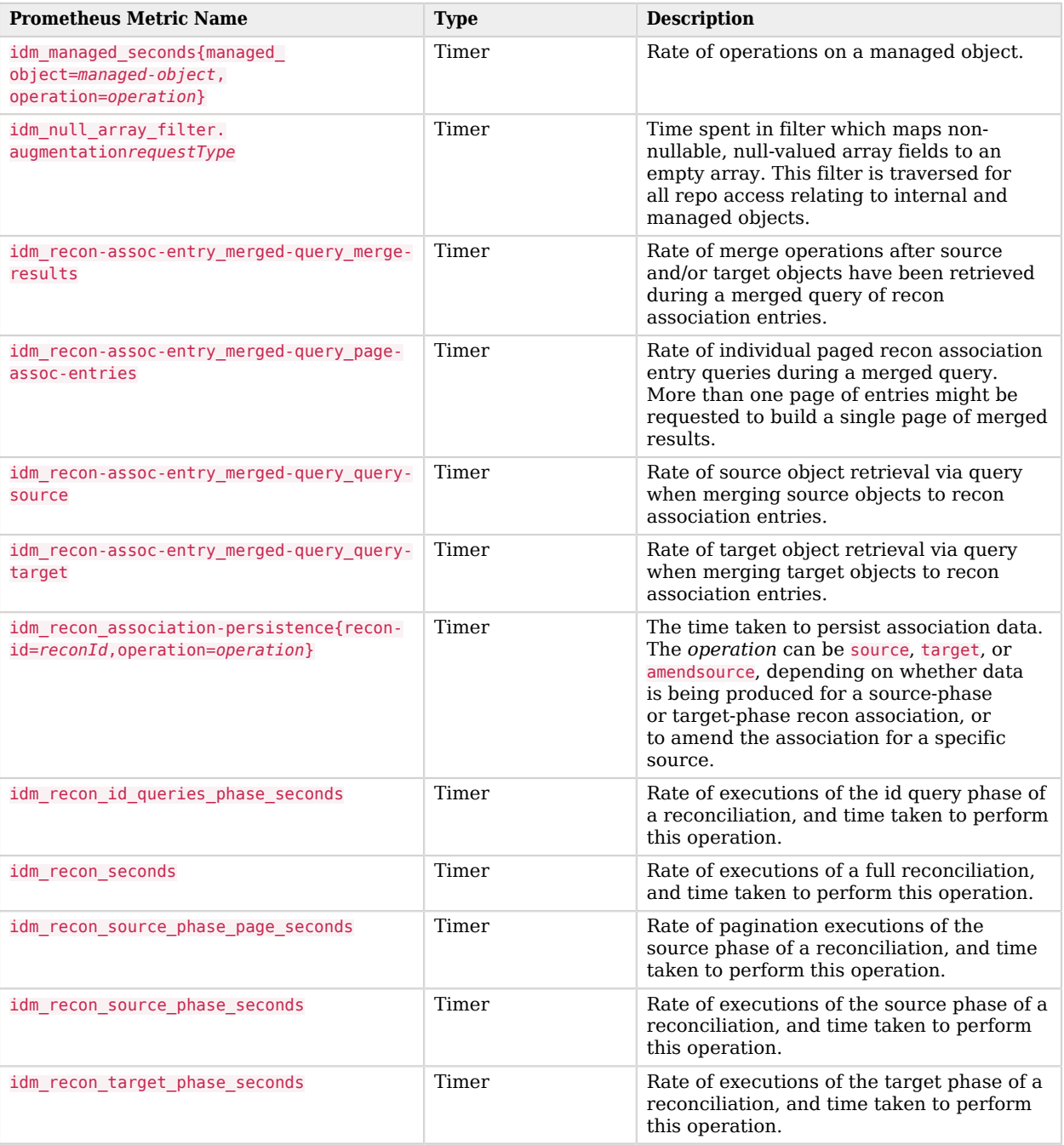

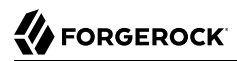

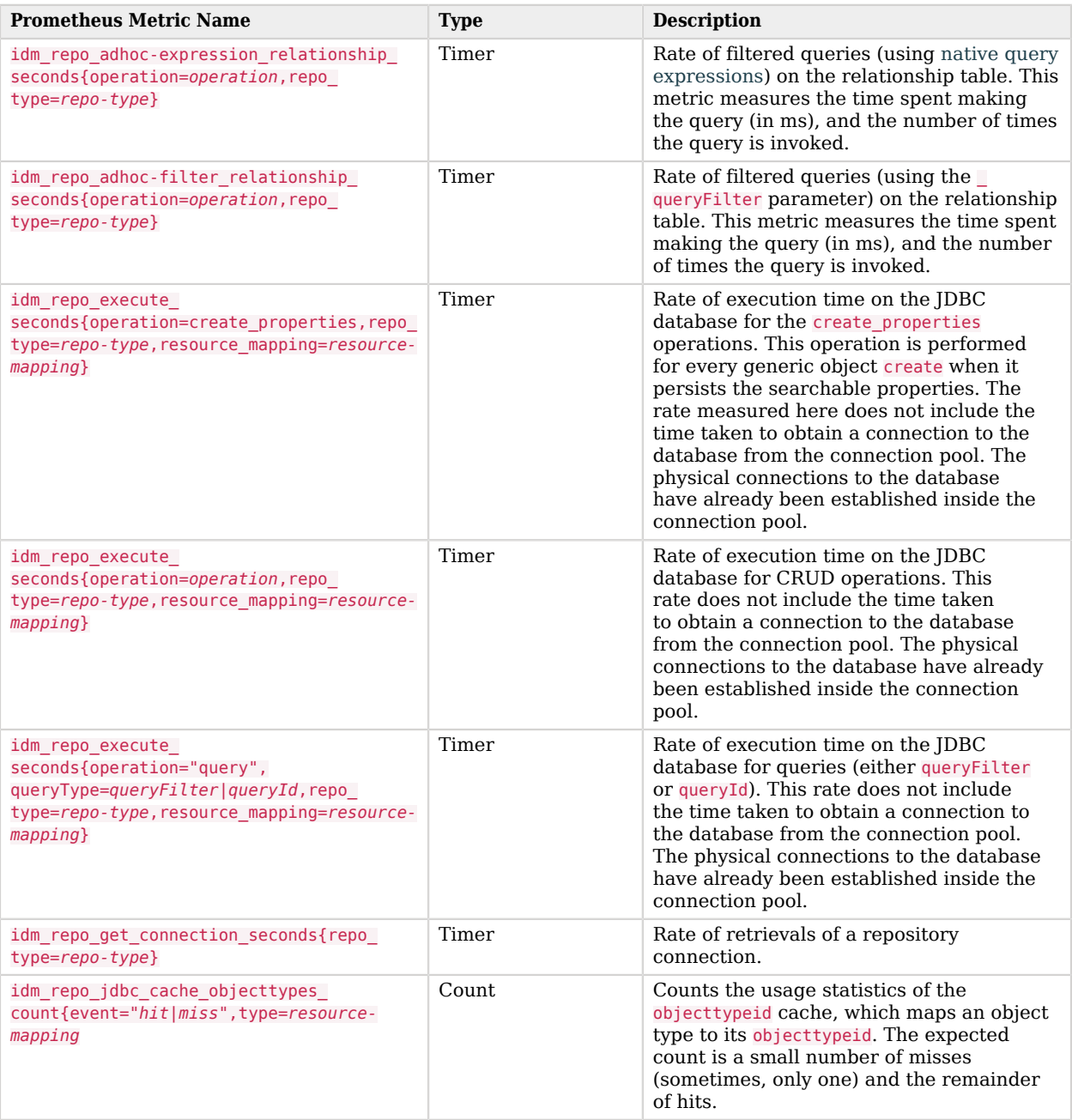

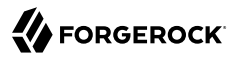

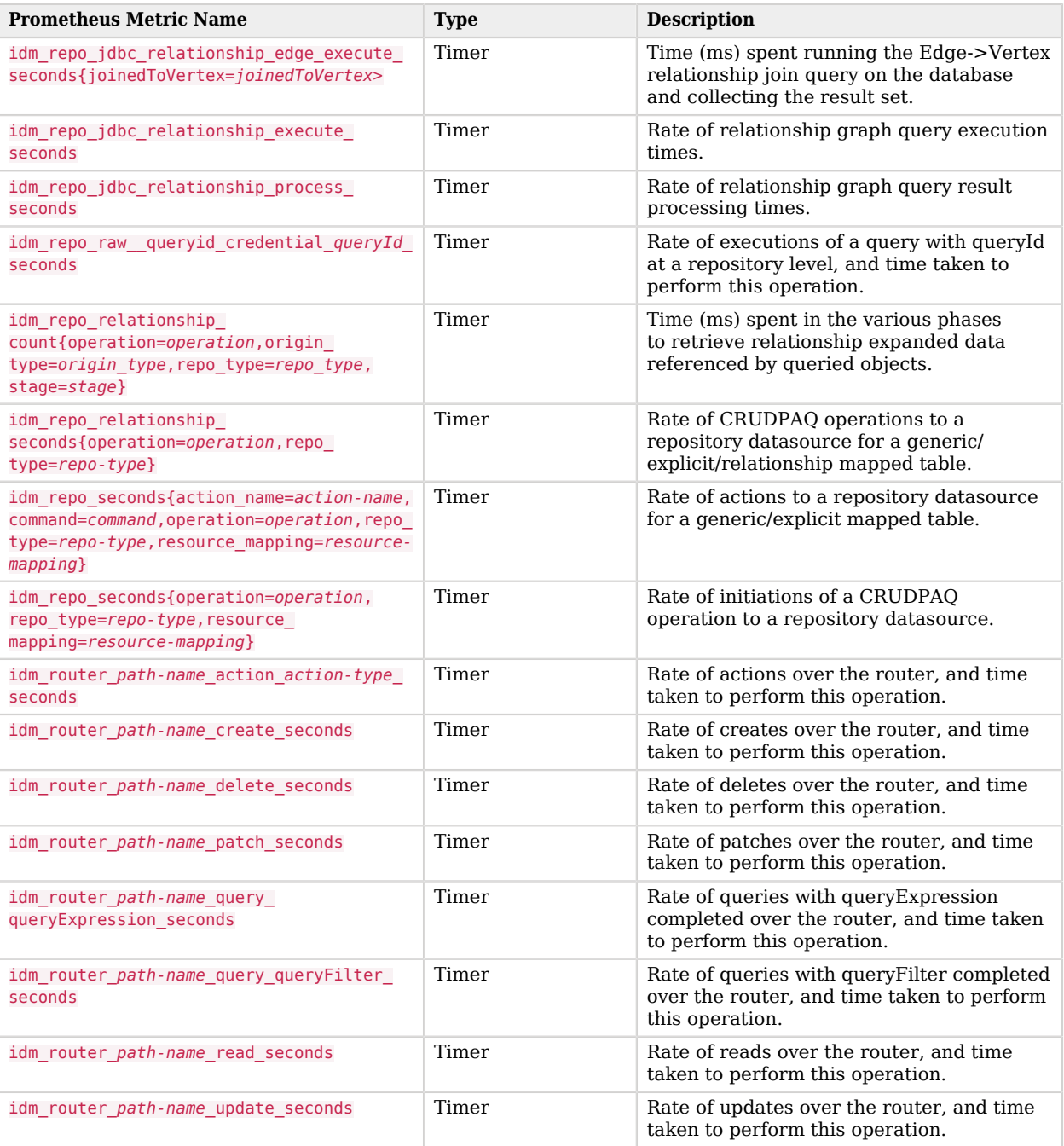

**W**FORGEROCK

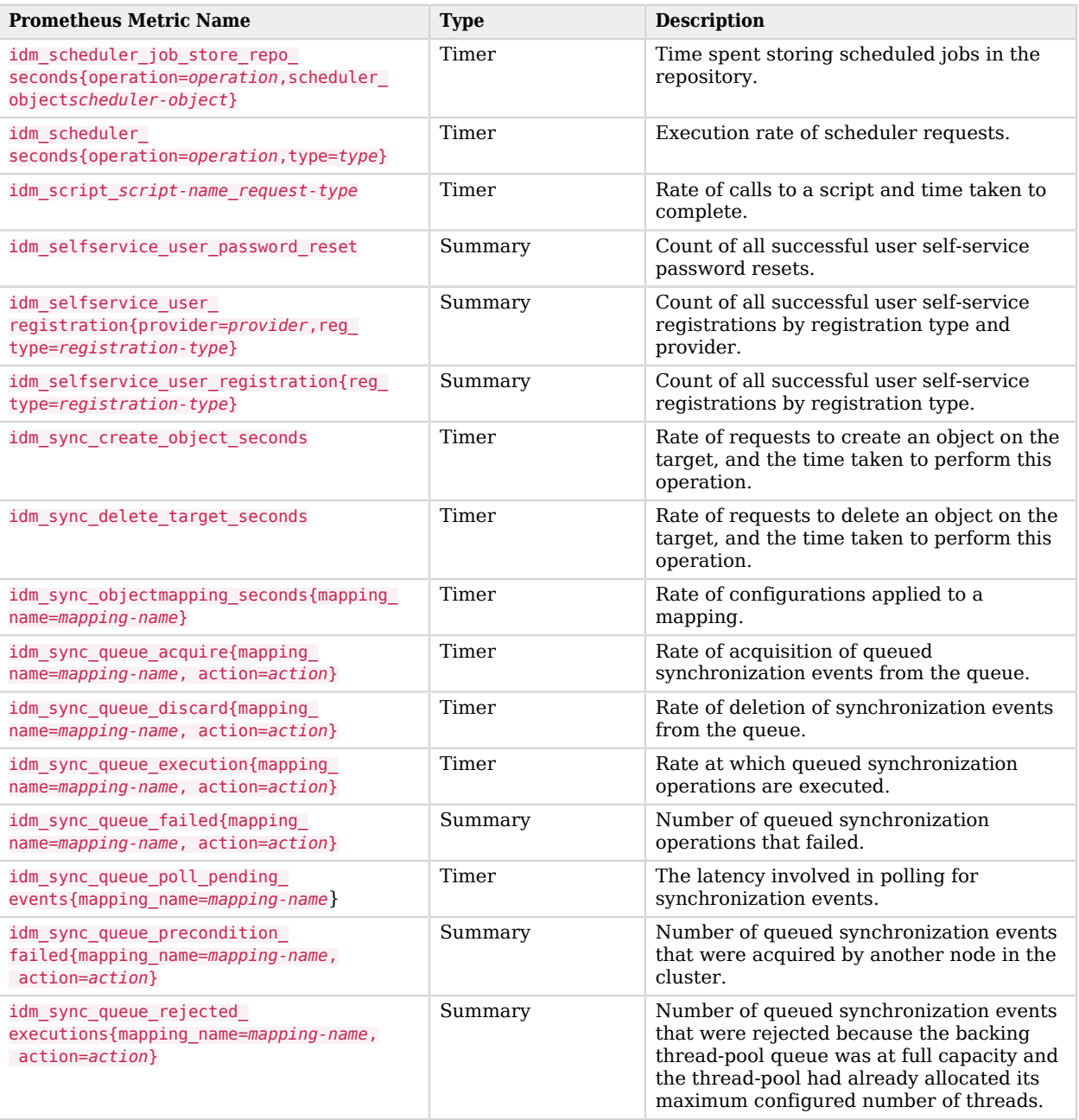

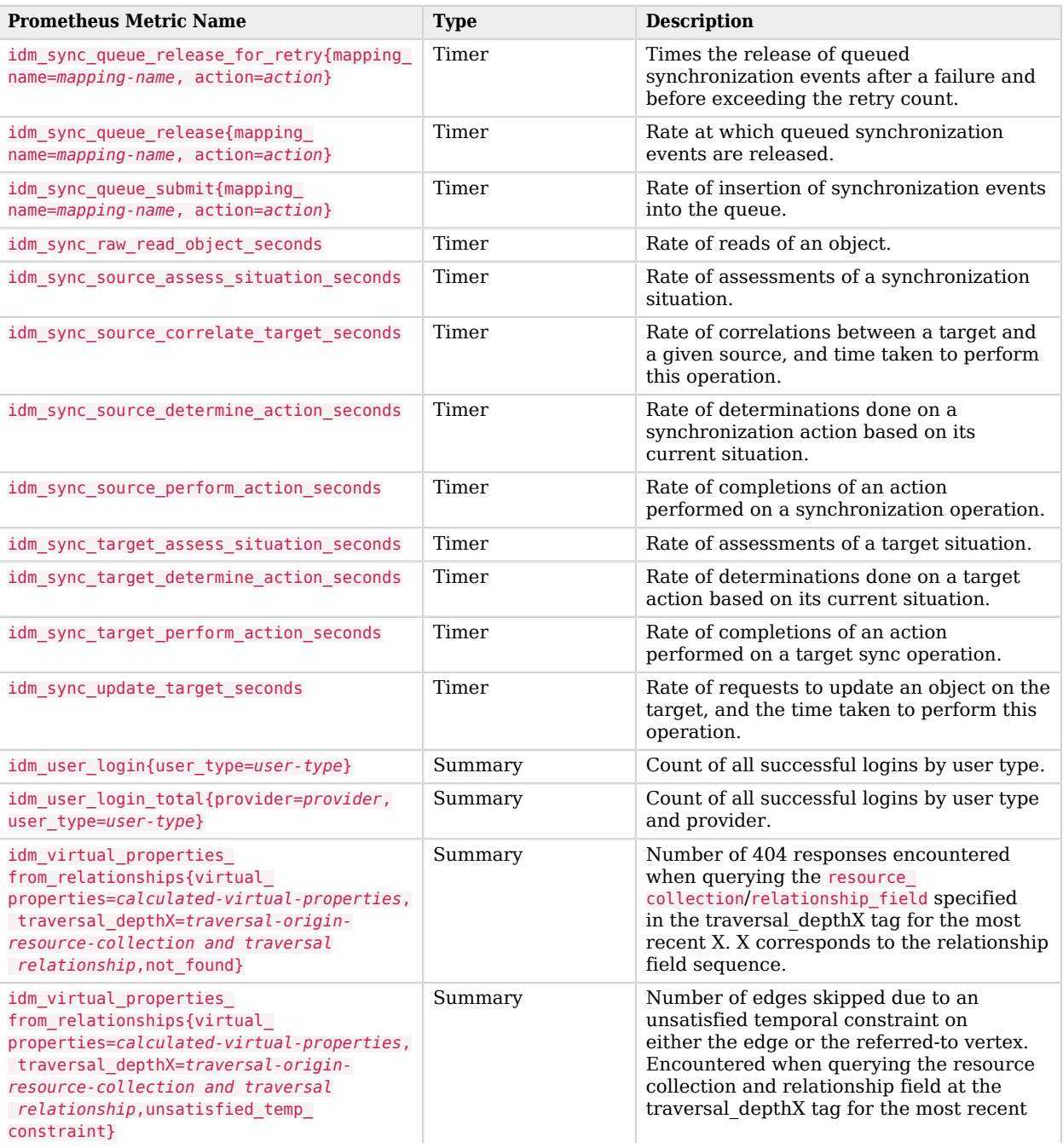

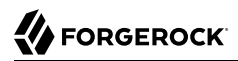

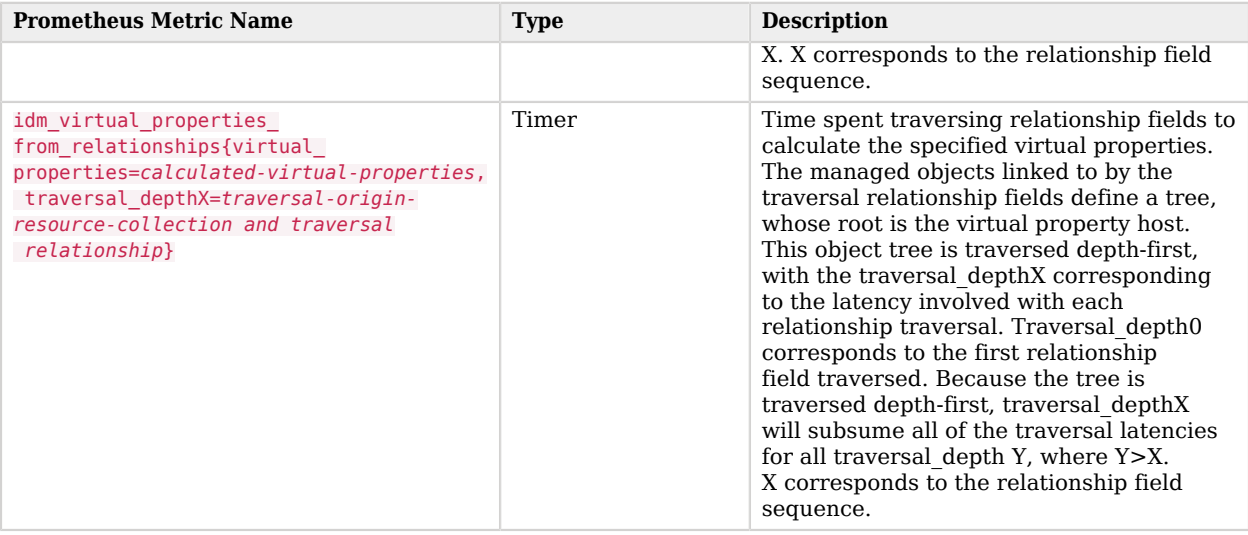

# <span id="page-28-0"></span>**IDM Glossary**

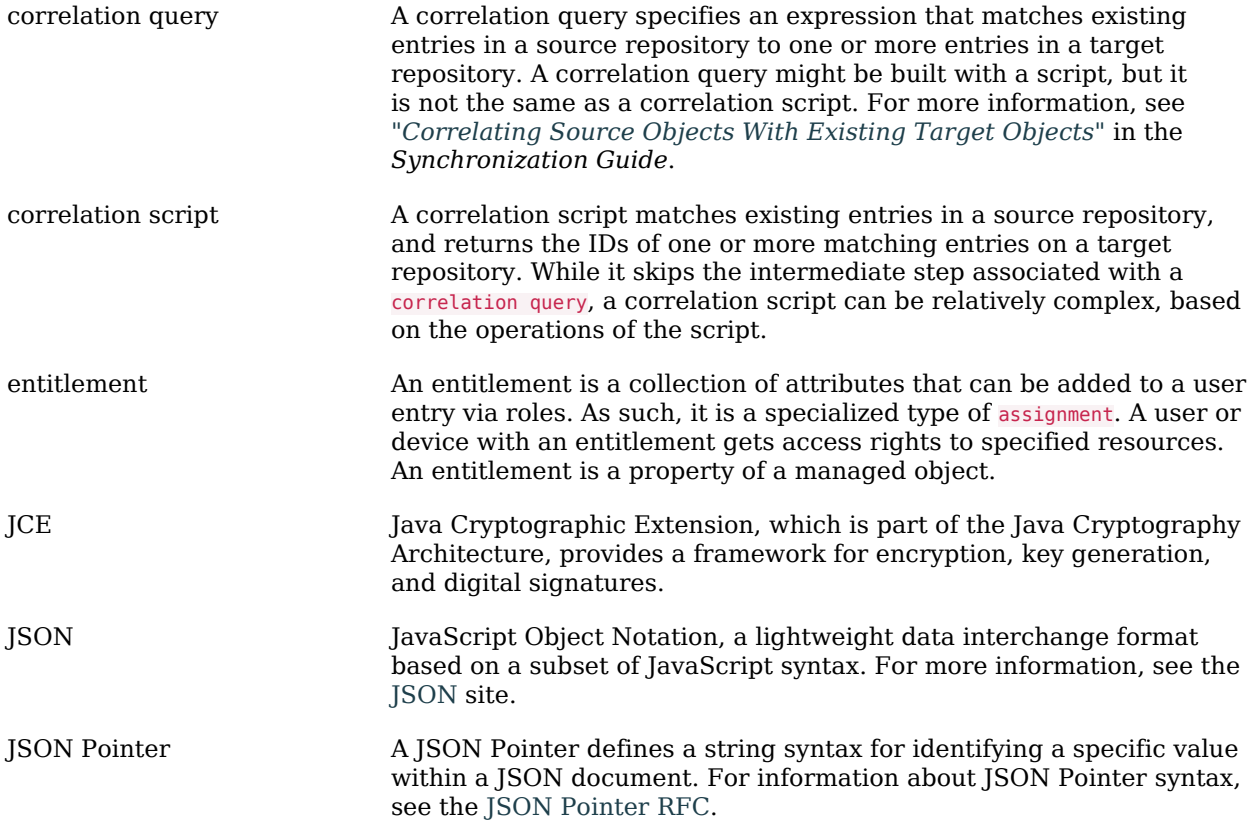

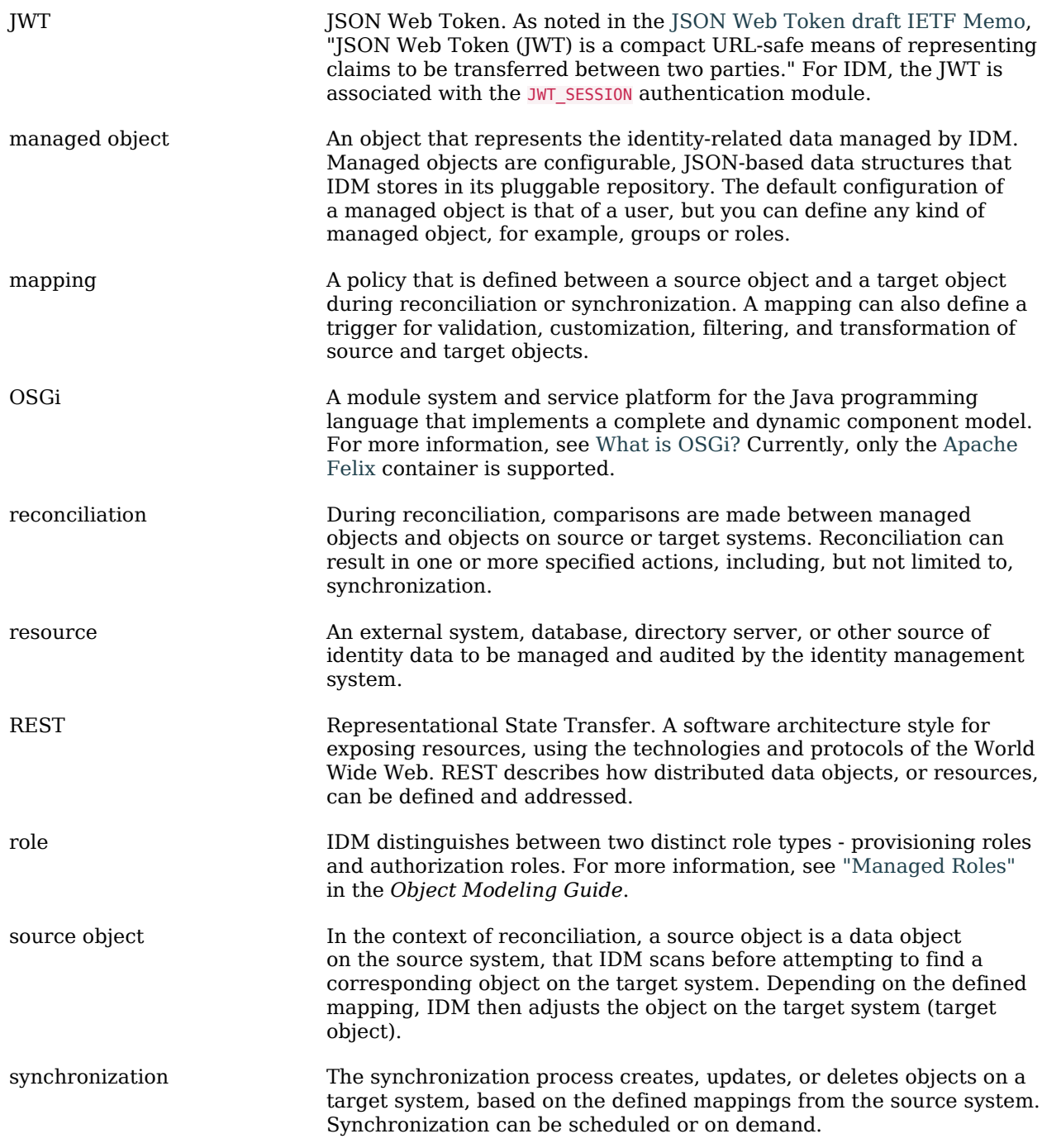

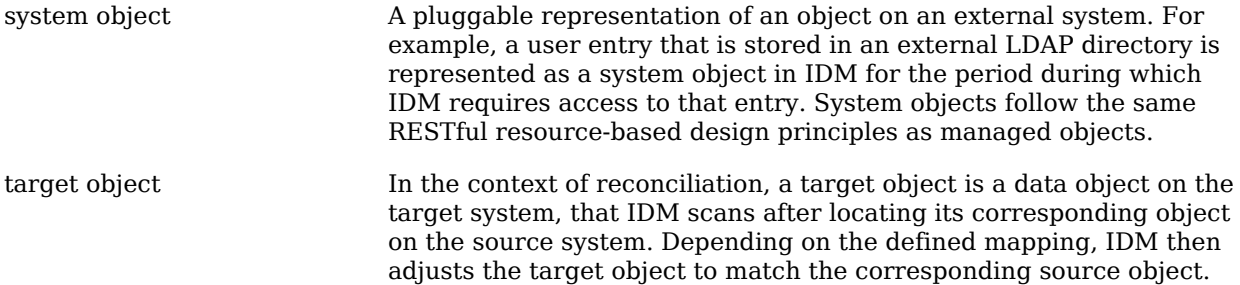